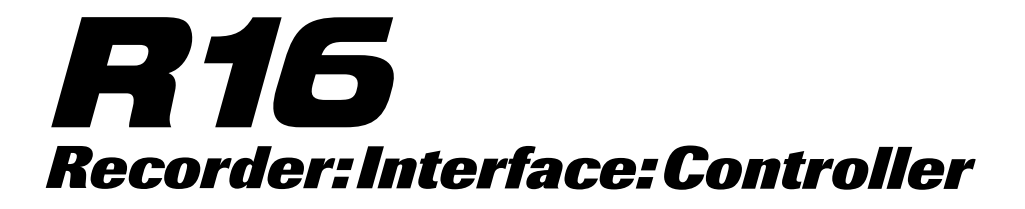

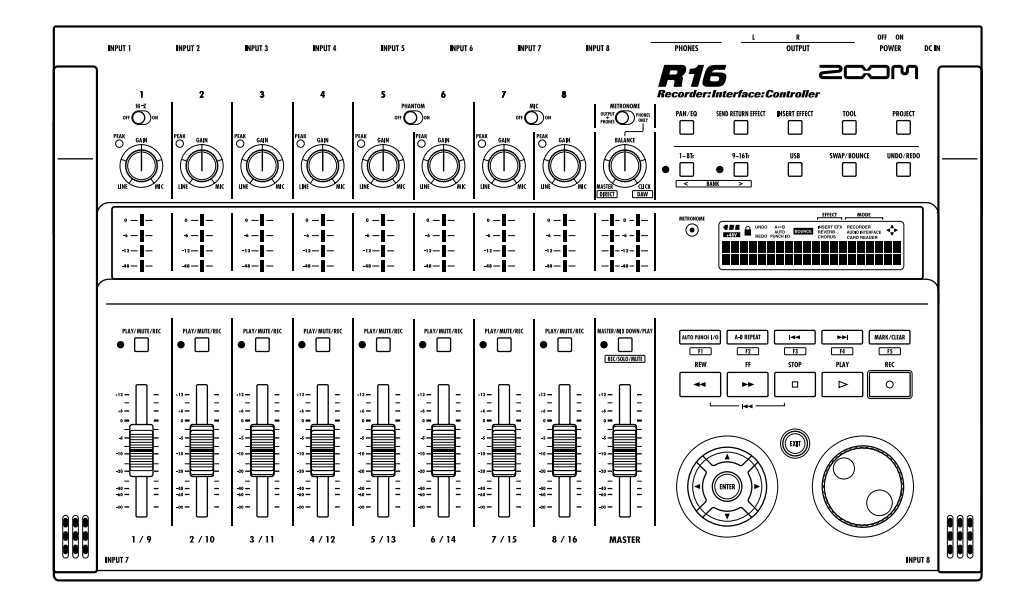

## BEDIENUNGSANLEITUNG AUDIO-INTERFACE

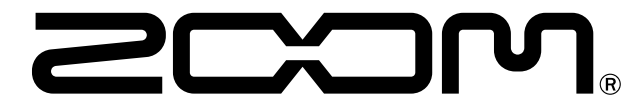

© 2018 ZOOM CORPORATION Dieses Handbuch darf weder in Teilen noch als Ganzes in irgendeiner Form reproduziert werden.

## **Inhaltsverzeichnis**

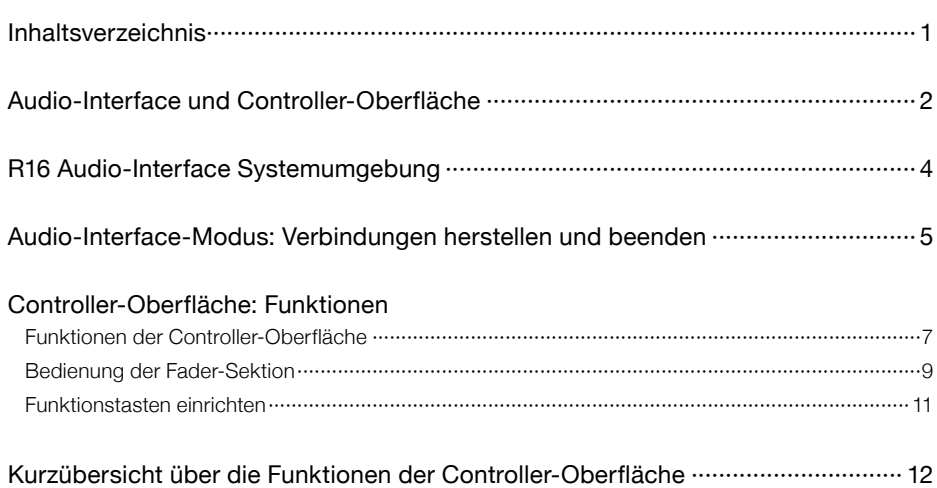

#### Der Mixer im Audio-Interface-Modus

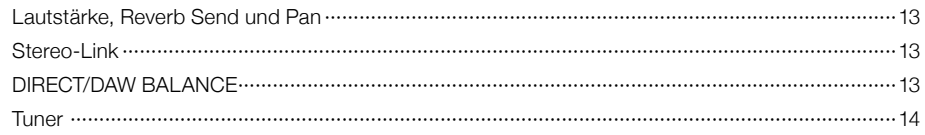

#### Effekte im Audio-Interface-Modus

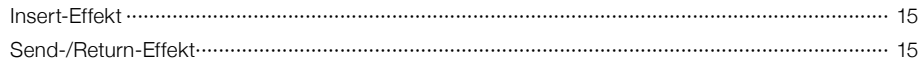

#### Patches verwenden

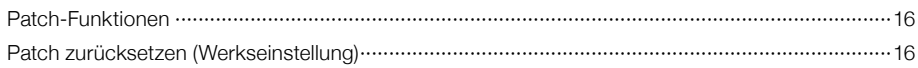

## Audio-Interface und Controller-Oberfläche

In diesem Abschnitt wird beschrieben, wie Sie die Funktionen des R16 Audio-Interface sowie der Controller-Oberfläche einrichten und mit der auf Ihrem Computer installierten DAW-Software verwenden können.

#### Funktionen von Audio-Interface und Controller-Oberfläche

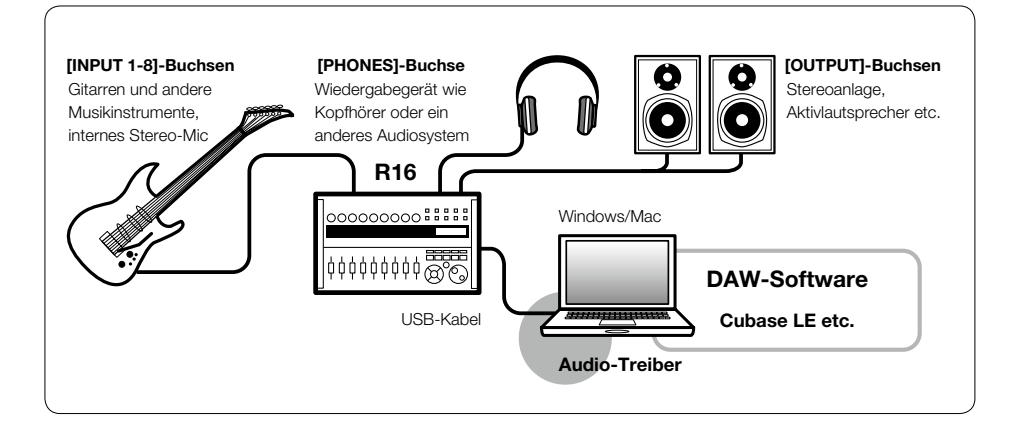

#### ■ Audio-Interface

Die unterschiedlichen Ein- bzw. Ausgangsbuchsen des R16 können als Hi-Speed-USB (USB 2.0) Audio-Interface mit 8 Ins und 2 Outs sowie einer Auflösung von bis zu 24-bit/96 kHz genutzt werden. Bei einer Samplingrate von 44,1 kHz stehen auch die eingebauten Effekte zur Verfügung und das Gerät kann über den USB-Port mit Strom versorgt werden.

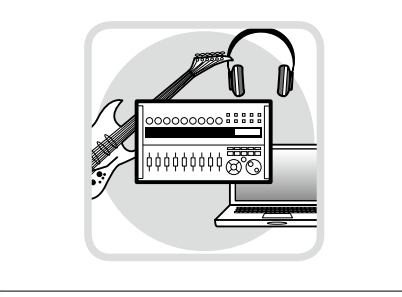

#### ■ Betrieb als Controller

Mit den Controller-Funktionen des R16 können Sie über USB die auf Ihrem Computer installierte DAW-Software steuern: Laufwerksfunktionen wie Wiedergabe, Aufnahme und Stopp stehen ebenso zur Verfügung wie die Steuerung der Fader. Zusätzlich können Sie die Tasten F1~F5 mit verschiedenen Funktionen der DAW-Software belegen. (Die verfügbaren Funktionen sind je nach DAW-Software unterschiedlich.)

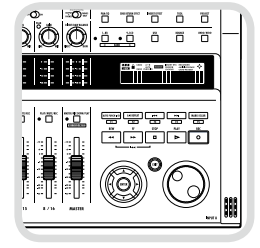

#### Unterstützung für unterschiedliche Signalquellen wie Gitarren, Mikrofone und Line-Instrumente an den Inputs

Zu den 8 Buchsen für XLR- und Klinkenstecker gehören auch ein hochohmiger Eingang sowie zwei Eingänge mit 48V-Phantomspeisung. Es werden verschiedenste Eingangsquellen unterstützt; von hochohmigen Gitarren und Bässen über dynamische und Kondensator-Mikrofone bis zu Line-Level-Geräten wie z.B. Synthesizern. Akustikgitarre und Gesang lassen sich bequem mit den eingebauten leistungsfähigen Kondensatormikrofonen aufnehmen.

#### Vielseitige Effekt-Funktionen

Der Insert-Effekt kann über bestimmte Kanalwege geroutet werden; Effekt-Send bzw. -Return laufen über Send/Return des Mixers. Die beiden eingebauten Effekt-Typen können nicht nur für die Aufnahme, sondern auch explizit nur für die Monitorausgänge aktiviert werden. Beispielsweise können Sie bei Gesangsaufnahmen das Monitorsignal mit Hall versehen, um das Singen zu erleichtern, aber trotzdem ein trockenes Signal aufnehmen.

#### ■ Interner vielseitiger Mixer

Verwenden Sie den Mixer des R16 zum Abmischen von Live-Signalen und aufgenommenen Tracks. Wenn Sie beispielsweise gleichzeitig Gitarre und Gesang aufnehmen, können Sie so Lautstärkenverhältnis, Panning und Reverb-Anteil getrennt regeln.

#### Multifunktionales Stimmgerät

Neben der chromatischen Standardstimmung unterstützt der multifunktionale Tuner des R16 auch 7-saitige Gitarren, 5-saitige Bässe sowie verschiedene Dropped-Stimmungen.

## R16 Audio-Interface Systemumgebung

Um das Gerät mit einer DAW-Software zu nutzen, müssen Sie die Software installieren und für den Betrieb mit dem R16 konfigurieren. Hier wird die Konfiguration mit Cubase LE beschrieben.

#### R16 Audio-Interface

Systemvoraussetzungen

#### **Windows**

Windows® 7 (32-Bit, 64-Bit) oder höher 32-Bit: Intel® Pentium® 4 1,8 GHz oder besser 64-Bit: Intel® Pentium® Dual Core 2,7 GHz oder besser 32-Bit: RAM 1 GB oder besser 64-Bit: RAM 2 GB oder besser

#### Intel Mac

OS X 10.9 oder höher Intell® Core Duo 1,83 GHz oder besser RAM 1 GB oder besser

#### Für alle Systeme:

USB 2.0-kompatibler USB-Port

\* USB-Hubs werden nicht unterstützt

#### Hinweis zu den Bildschirmfotos

Alle Bildschirmfotos zeigen die Windows-Version.

#### Hinweis zu Warenzeichen

- $\cdot$  Die Symbole SD  $\leq$  und SDHC  $\leq$  sind Warenzeichen.
- · Windows® /Windows 7® sind Warenzeichen bzw. eingetragene Warenzeichen von Microsoft® .
- · Macintosh® und Mac OS® sind Warenzeichen bzw. eingetragene Warenzeichen von Apple Inc.
- · Steinberg und Cubase sind Warenzeichen bzw. eingetragene Warenzeichen der Steinberg Media Technologies GmbH.
- · Intel® und Pentium® sind Warenzeichen bzw. eingetragene Warenzeichen der Intel Corporation.
- · Mackie Control ist ein Warenzeichen bzw. eingetragenes Warenzeichen der LOUD Technologies Co.
- · Alle weiteren Produktnamen, Warenzeichen und in diesem Handbuch erwähnten Firmennamen sind Eigentum ihrer jeweiligen Besitzer.
- · Alle in diesem Handbuch genannten Warenzeichen bzw. eingetragene Warenzeichen werden lediglich zu Identifikationszwecken verwendet.

Es ist keinerlei Verletzung des Urheberrechts der jeweiligen Besitzer beabsichtigt.

#### Installationsanleitung für Cubase LE

Eine genaue Installationsanleitung für den R16- Audio-Treiber und die Software Cubase LE finden Sie in der Einführung für Cubase LE.

## Audio-Modus: Verbindungen herstellen und beenden

Hier erhalten Sie einen kurzen Überblick, wie Sie das R16 über USB-Kabel mit einem Computer verbinden. Detaillierte Informationen finden Sie im Handbuch "Cubase LE Startup Guide".

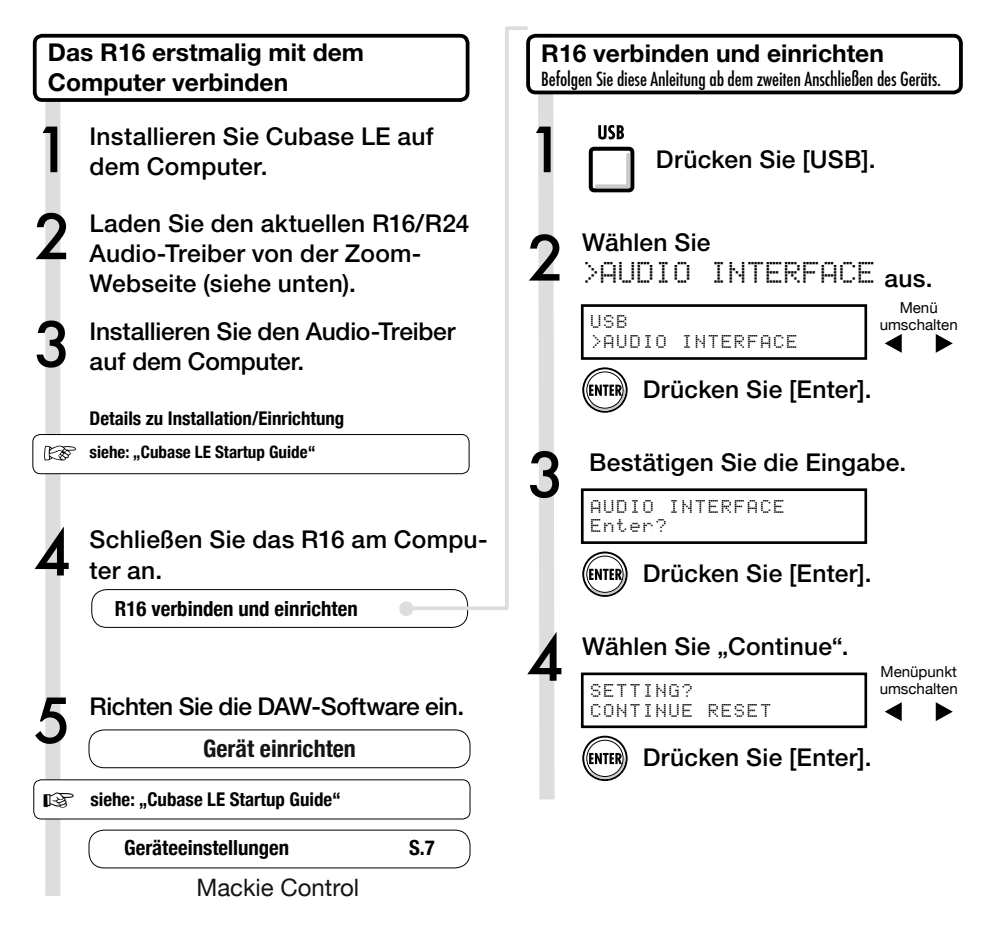

#### **Anmerkung**

Der Audiotreiber des ZOOM R16/R24 ist nötig, um das R16 als Audio-Interface für eine DAW-Software wie z.B. Cubase LE zu verwenden.

Nach dem Herunterladen installieren Sie den Treiber wie in der zugehörigen Anleitung beschrieben.

 Bitte laden Sie den aktuellen R16 Audio-Treiber von der Zoom Webseite unter http://www.zoom.co.jp herunter.

#### **Anmerkung**

• Um die bestmögliche Aufnahmequalität zu gewährleisten, stellen Sie die Bit-Tiefe von Cubase LE bzw. Ihrer DAW-Software auf 24-Bit. (Details zur Durchführung dieser Einstellung finden Sie im Handbuch zu Ihrer Software.)

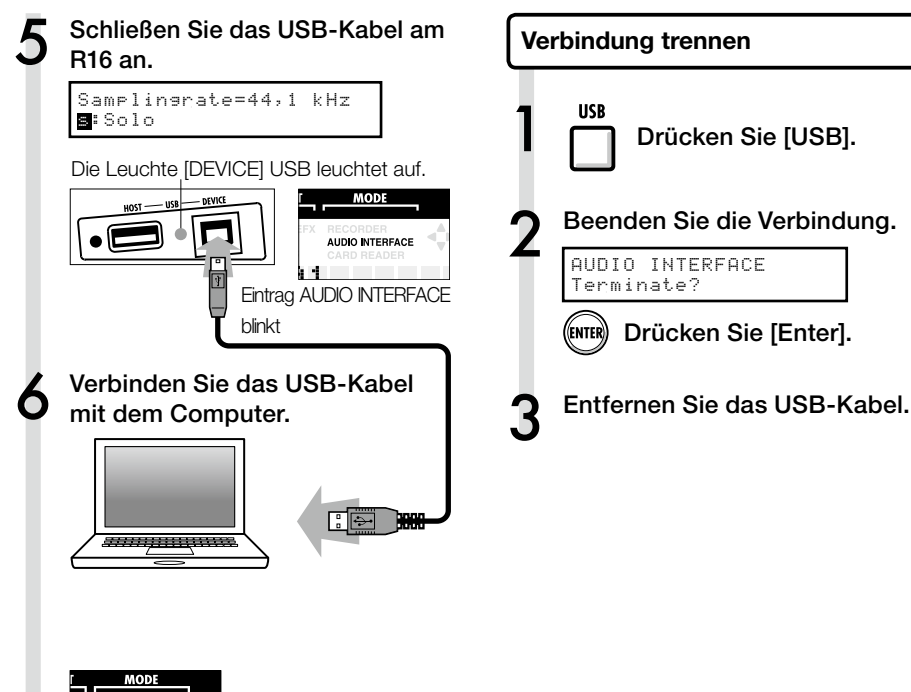

AUDIO INTERFACE

Verbindung wurde erfolgreich hergestellt

## **Anmerkung**

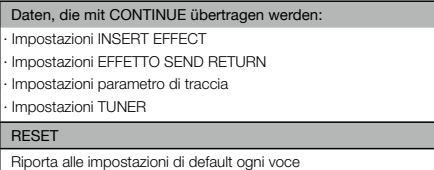

- · Im Betrieb als Audio-Interface und Controller kann das R16 über den USB-Bus mit Strom versorgt werden. Eine zusätzliche Stromversorgung über Batterien bzw. Netzteil ist nicht notwendig.
- · Es wird empfohlen, die Systemsoftware des R16 immer auf dem aktuellen Stand zu halten. Eine veraltete Systemsoftware kann dazu führen, dass das R16 von Ihrem Computer nicht richtig erkannt wird.

## Funktionen bei Betrieb als Controller-Oberfläche

Wenn Sie das R16 über USB als Audio-Interface betreiben, können Sie mit den Tasten und Fadern des R16 die Laufwerks- und Mixer-Funktionen von Cubase LE bedienen.

Im Betrieb als Controller-Oberfläche können Sie die Tasten und Drehregler des R16 bestimmten Funktionen von Cubase LE zuweisen.

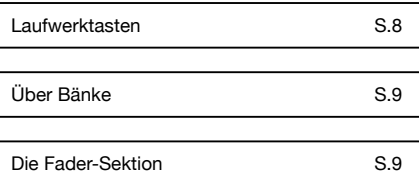

#### **HINWEIS**

#### Tasten zuweisen

Eine Liste mit Funktionen, die den Drehreglern und Tasten sowie weiteren von Cubase LE unterstützten Laufwerks- bzw. Funktions-Tasten des R16 zugewiesen werden können, finden Sie im Abschnitt "Kurzübersicht über die Funktionen der Controller-Oberfläche" dieses Handbuchs..

**Referenz: Kurzübersicht über die Funktionen der Controller-Oberfläche** S.12

#### Über die Controller-Oberfläche Controller-Oberfläche: Einstellungen

Siehe "R16 verbinden und einrichten" Schritt 1~6, S.5~6.

- Starten Sie Cubase LE.
- 8 Wählen Sie in Cubase LE im<br>8 Menü "Device" den Eintrag "Device Setup".

9 In der linken oberen Ecke des Fensters "Device Setup" befinden sich die Tasten [+] [-] und [|<]. Klicken Sie auf die Taste [+] und wählen Sie aus der Liste den Eintrag "Mackie Control" aus.

Legen Sie den MIDI-Input und -Output fest. MIDI-Input: Zoom R16\_R24 MIDI-Output: Zoom R16\_R24

#### **HINWEIS**

Abhängig von der jeweiligen Version von Cubase LE kann die MENU-Darstellung abweichen.

Lesen Sie dazu bitte das Handbuch für Cubase LE.

#### Laufwerktasten

Sie können die Controller-Oberfläche so konfigurieren, dass mit den Laufwerktasten des R16 bestimmte Funktionen von Cubase LE gesteuert werden..

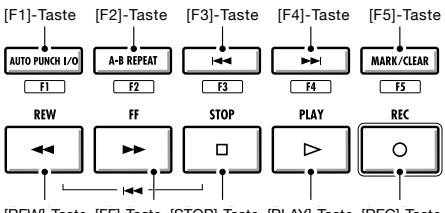

[REW]-Taste [FF]-Taste [STOP]-Taste [PLAY]-Taste [REC]-Taste

## Bedienung der Fader-Sektion

Über die Fader und die Status-Tasten in der Fader-Sektion des R16 können Sie in Cubase LE die Track-Lautstärke ändern, Tracks stummschalten, die Aufnahme pausieren sowie einzelne Tracks solo schalten.

#### Über Bänke

Nachdem Sie die Controller-Oberfläche konfiguriert haben, können Sie die wichtigsten Funktionen von Cubase LE über die Fader- und Status-Tasten des R16 steuern.

Eine über die Fader- und Status-Tasten gesteuerte Gruppe von Tracks wird als "Bank" bezeichnet, wobei eine Bank jeweils 8 Tracks enthält.

Wenn beispielsweise Fader 1 in Cubase LE Track 1 zugeordnet ist, können die Tracks 1-8 wie in der folgenden Abbildung gezeigt gesteuert werden.

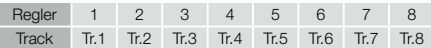

Wenn Sie die Taste [9~16tr (Bank>)] drücken, wird die Zuordnung wie in der folgenden Abbildung dargestellt verschoben.

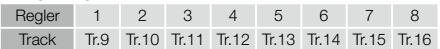

# $1 - 8$ Tr

#### **Taste [1-8Tr] (< BANK)**

 Die der Fader-Sektion zugewiesenen Tracks (Channels) werden um acht Tracks nach hinten verschoben.

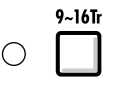

#### **Taste [9~16Tr] (BANK >)**

 Die der Fader-Sektion zugewiesenen Tracks (Kanäle) werden um acht Tracks nach vorne verschoben.

#### Bedienung der Fader-Sektion

1 Weisen Sie die gewünschten Tracks (Channels) in Cubase LE der Fader-Sektion zu.

## 2 Über die Fader können Sie die Pegel der entsprechenden Tracks einstellen.

Über die Fader wird die Lautstärke im jeweiligen Track gesteuert. Die Gesamtlautstärke wird über den [Master]-Fader eingestellt.

## 3 Drücken Sie die Taste MASTER, um zwischen den verschiedenen Funktionen der Track-Status-Tasten umzuschalten.

Durch Drücken einer Track-Status-Taste können Sie den jeweiligen Track solo, stumm oder aufnahmebereit schalten.

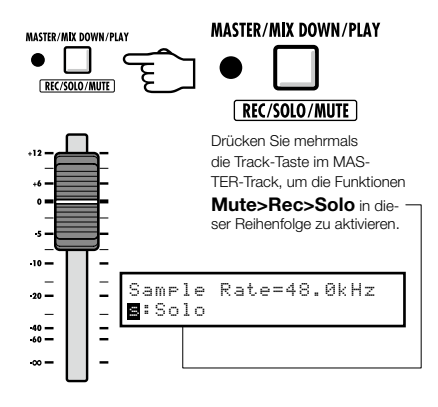

**MASTER** 

R16 Pegelanzeigen (im Audio-Interface-Modus)

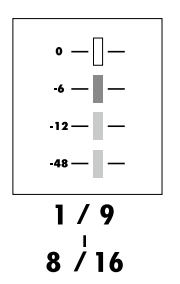

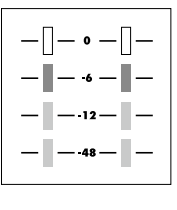

#### **MASTER**

Außer auf der MASTER-Pegelanzeige blendet jede Pegelanzeige den Pegel ein, der an den Computer ausgegeben wird.

Auf der Master-Pegel-anzeige wird der Pegel angezeigt, der vom Computer ausgespielt wird.

#### DAW-Aufnahmepegel überprüfen

Stellen Sie den Parameter "REC SIGNAL" auf "WET" (bearbeitet) oder "DRY" (unbearbeitet), um Signale mit bzw. ohne Bearbeitung der Insert-Effekte des R16 an den Computer auszugeben. Die Pegel der ausgegebenen Signale werden über die Pegelanzeigen angezeigt. Auf der Master-Pegelanzeige werden andere Signale angezeigt als auf den Pegelanzeigen der einzelnen Kanäle.

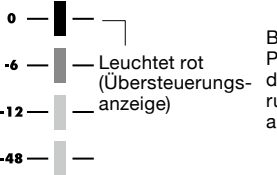

Bitte stellen Sie die Pegel so ein, dass die rote Übersteuerungsanzeige nicht aufleuchtet.

## Funktionstasten einrichten

Die fünf Tasten oberhalb der Transporttasten können als Funktionstasten (F1~F5) verwendet und frei konfiguriert werden.

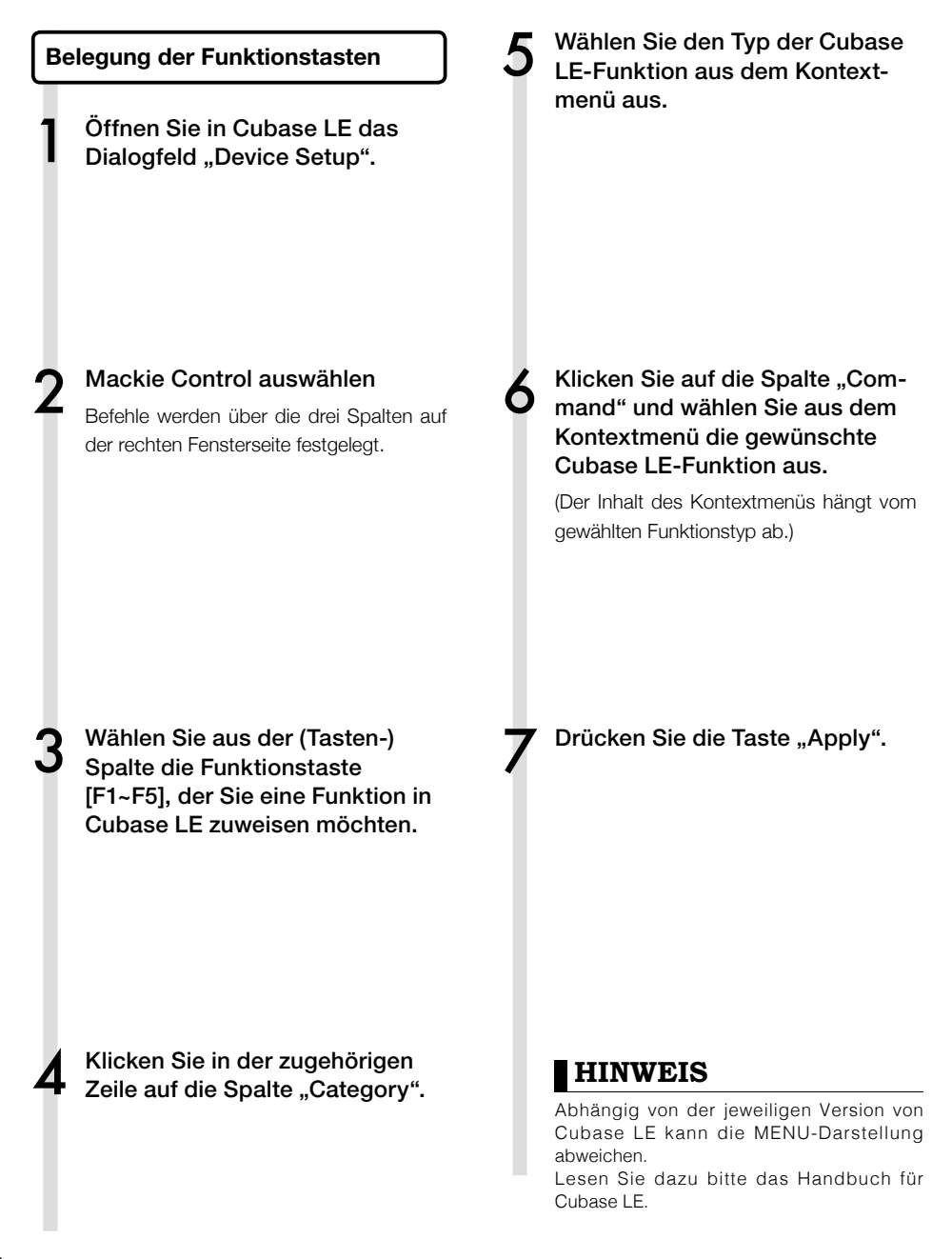

## Kurzübersicht über die Funktionen der Controller-Oberfläche

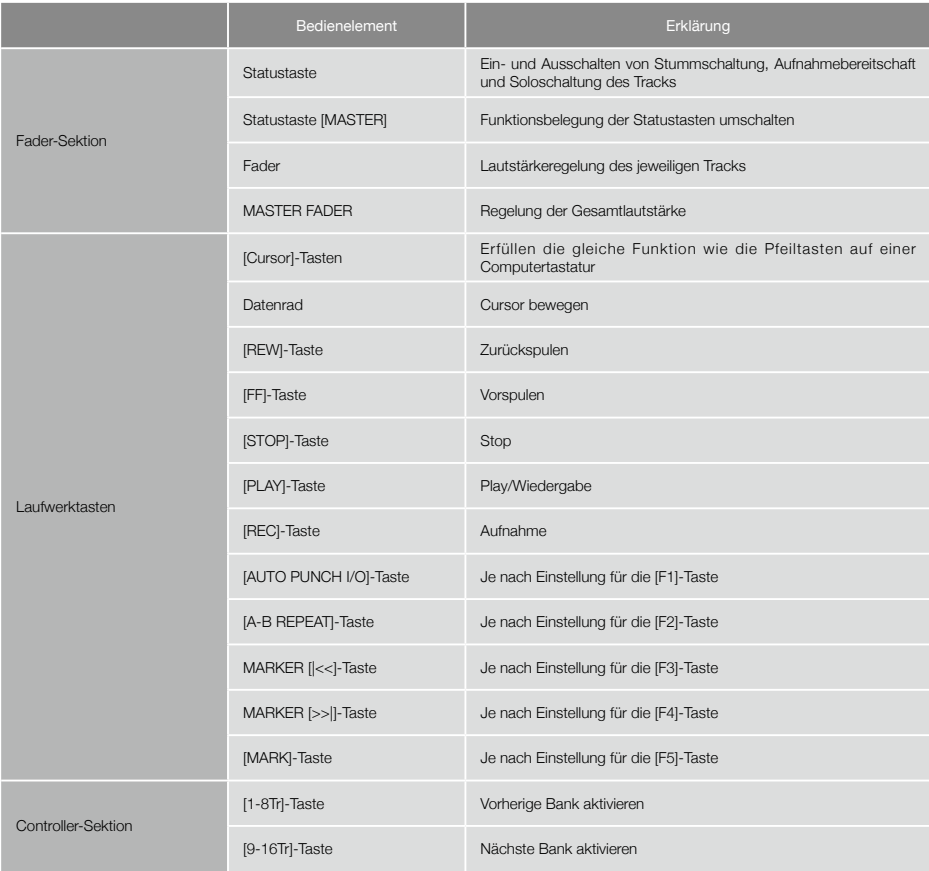

## Der Mixer im Audio-Interface-Modus

Im Audio-Interface-Modus können Sie mit dem Mixer des R16 einen Monitor-Mix erstellen. Außerdem können Sie hier das Lautstärkenverhältnis zwischen internem Mixer und dem Signal, das vom Computer zurückkommt, einstellen.

#### Lautstärke, Reverb Send und Pan

Wie im Aufnahmemodus können Sie auch hier die Einstellungen für REVERB SEND, PAN, VO-LUME und STEREO LINK vornehmen.

Die Bedienung ist identisch wie im Aufnahmemodus.

(Referenz: BEDIENUNGSANLEITUNG S.37)

#### PAN/EQ MENU

#### VOLUME

Die Pegel der INPUTs 1~8 können auf Werte von 0~127 (in 1-Schritten) eingestellt werden. Der Vorgabewert ist 100.

Input1 VOLUME=0

Dies ist der erste Menüpunkt, der angezeigt wird, wenn Sie im Audio-Interface-Modus die Taste [PAN/EQ] drücken.

#### SEND Reverb

Die Werte für Reverb Send der INPUTs 1~8 können auf Werte von 0~100 (in 1-Schritten) eingestellt werden; der Standardwert ist 0 (wie im Aufnahmemodus).

Input1 REVERB SEND=0

Der Reverb-Effekt wird ausschließlich auf das abgehörte Signal angewendet.

#### PAN BALANCE

Die Panning-Werte der INPUTs 1~8 können auf Werte von L100~R100 (in 2-Schritten) eingestellt werden; der Vorgabewert ist C (wie im Aufnahmemodus).

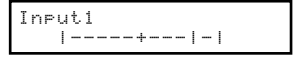

#### STEREO LINK

INPUTS mit geraden und ungeraden Nummern zusammenfassen und als Stereo-Paar verwenden.

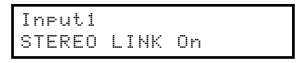

On/Off, Standardwert "Off"

Mithilfe der Stereo-Link-Option können die Track-Parameter REVERB SEND, PAN und VOLUME gleichzeitig auf gerade und ungerade Eingänge angewendet werden. Es wird nur der Fader des ungeraden Eingangs verwendet (wie im Aufnahmemodus). (Referenz: BEDIENUNGSANLEITUNG S.20)

#### **[BALANCE]**

Im Audio-Interface-Modus können Sie das Lautstärkenverhältnis zwischen den abgehörten Eingangssignalen und dem Signal, das vom Computer zurückkommt, über den [BALANCE]-Regler anpassen.

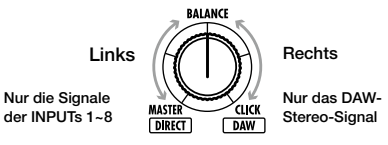

## **ANMERKUNG**

Die R16-Einstellungen für REVERB SEND, PAN, VOLUME und STEREO LINK werden beim Verlassen des Interface-Modus gespeichert und können wieder benutzt werden, wenn Sie den Audio-Interface-Modus das nächste Mal starten und dann [CONTINUE] auswählen.

## Stimmgerät

Das Stimmgerät der R16 funktioniert in diesem Modus genauso wie im Aufnahme-Modus. Weitere Details finden Sie in der BEDIENUNGSANLEITUNG.

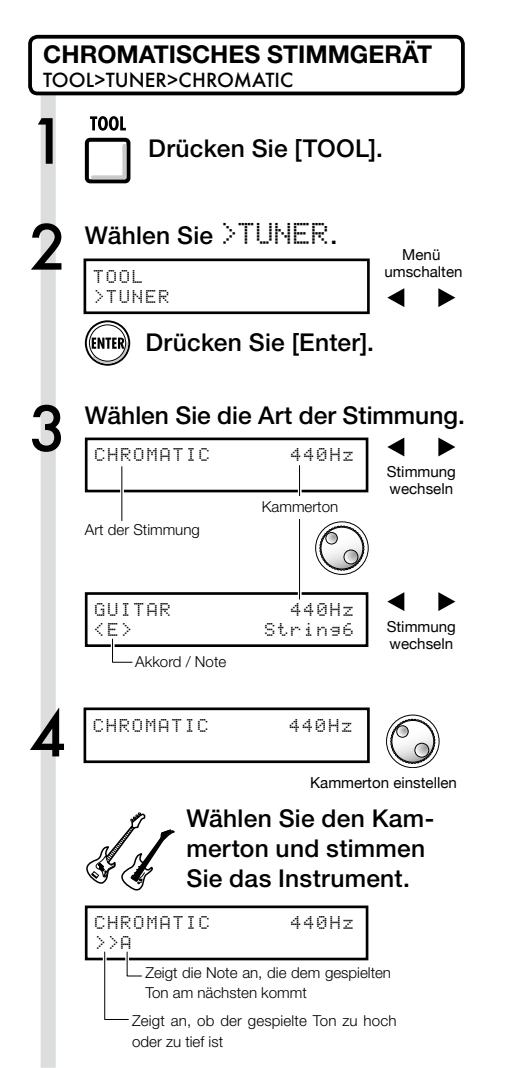

#### **HINWEIS**

- · Der Kammerton ist auf 440 Hz voreingestellt.
- · Es können auch Stimmgeräte mit anderen als der chromatischen Stimmung verwendet werden. (Referenz: BEDIENUNGSANLEITUNG S.31)

## **ANMERKUNG**

Die Einstellungen für das Stimmgerät werden beim Verlassen des Audio-Interface-Modus gespeichert und können wieder benutzt werden, wenn Sie den Audio-Interface-Modus das nächste Mal starten und dann [CONTINUE] auswählen.

## Effekte im Audio-Interface-Modus

Wenn als Samplingrate 44,1 kHz gewählt ist, können sowohl die Insert- als auch die Send-/ Return-Effekte des R16 verwendet werden. Die grundlegende Bedienung ist identisch, jedoch unterscheiden sich die Menüs.

Wählen sie wie im Aufnahmemodus den Eingangskanal, den Algorithmus für den Insert-Effekt sowie die Effekt-Patches, mit denen Sie das Eingangssignal bearbeiten möchten, aus.

#### Menü für Insert-Effekt

#### Wählen Sie den Eingangskanal

Sie können jeden der INPUTS 1~8 auswählen.

No.00:Standard >INPUT SOURCE

(Referenz: BEDIENUNGSANLEITUNG S.49)

#### Effekte ausschließlich auf Monitorsignal anwenden

Wenn Sie für den Parameter "REC SIGNAL" den Wert "Dry" auswählen, wird der Effekt nur auf das Monitorsignal angewendet – die über die DAW-Software aufgezeichneten Signale werden nicht bearbeitet.

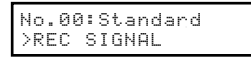

(Referenz: BEDIENUNGSANLEITUNG S.55)

#### Insert-Effekt **Insert-Effekt** Send-/Return-Effekt (Reverb)

Im Audio-Interface-Modus kann der Reverb-Effekt nur auf das Monitorsignal angewendet werden. Wie im Aufnahmemodus können Sie über das [SEND RETURN EFFECT]-Menü den Patch auswählen und über das [PAN/EQ]-Menü den Send-Level und damit den Effekt-Anteil des Reverb einstellen.

#### Menü für Send-/Return-Effekt

#### REVERB SEND

Über den Send-Level für REVERB können Sie den Effekt-Anteil des Signals festlegen.

SEND Reverb No.00:TightHal

Anders als im Aufnahmemodus können Sie das Menü "SEND REVERB" im Audio-Interface-Modus über die [SEND RETURN EFFECT]-Taste öffnen.

(Referenz: Gedrucktes Handbuch S.35~45) (Referenz: Audio-Interface-Handbuch S.25)

## **ANMERKUNG**

- · Die Effekte können nur mit der Samplingrate 44,1 kHz benutzt werden. Bei anderen Samplingraten ist diese Option deaktiviert (OFF).
- · Die Einstellungen für die Send-/Return-Effekte werden beim Verlassen des Audio-Interface-Modus gespeichert und können wieder benutzt werden, wenn Sie den Audio-Interface-Modus das nächste Mal starten und dann [CONTINUE] auswählen.

# Bedienungsanleitung Audio-Interface Bedienungsanleitung Audio-Interface

## Patches verwenden

Wenn Sie viele Einstellungen geändert haben, möchten Sie das Patch vielleicht auf die voreingestellten Werte zurücksetzen. Auf diese Weise können Sie die Werkspresets wiederherstellen.

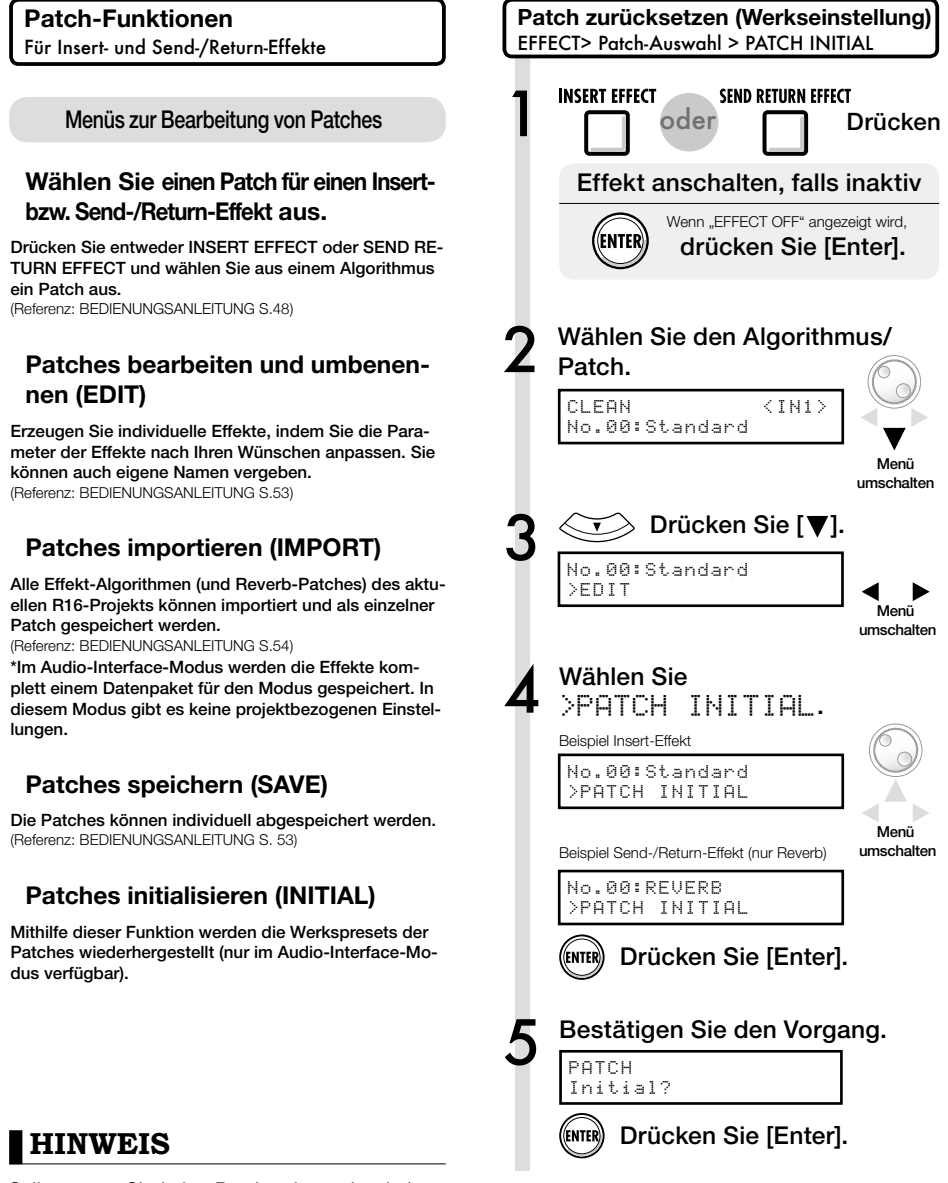

Selbst wenn Sie keine Patches importiert haben, können Sie die ursprünglichen Einstellungen von Patches aus dem Aufnahmemodus verwenden.

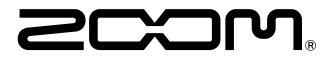

4-4-3 Kanda-surugadai, Chiyoda-ku, Tokyo 101-0062 Japan Web Site: http://www.zoom.co.jp

## **Cubase LE Startup Guide**

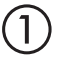

 $\circled{2}$ 

 $\bigcirc$ 

 $\bigcircled{4}$ 

Install Cubase LE referring to the bundled 'Download access code sheet'.

Download the latest driver from ZOOM website (www.zoom.co.jp) and install it.

Connect the ZOOM unit to the computer. Please refer to Operation Manual how to connect.

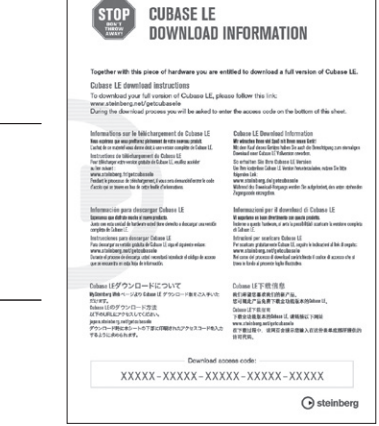

Download access code sheet

Startup Cubase LE, select "Device Setup..." from the "Devices" menu, and click "VST audio system" in the Devices Column.

Select the downloaded driver or the devices including the ZOOM model names here. e.g. H Series Multi Track is shown as following.

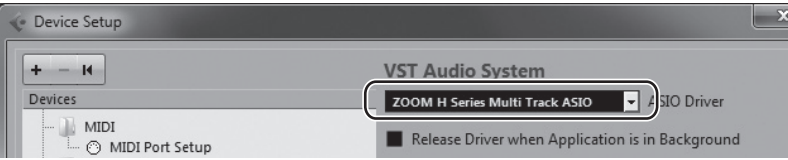

 $\circledS$ 

Select "VST Connections" from "Devices" menu and set the input and output device ports to the downloaded driver or the devices including the ZOOM model names. For multi-track supported models, click "Add Bus" and add the input bus. e.g. H Series Multi Track is shown as following.

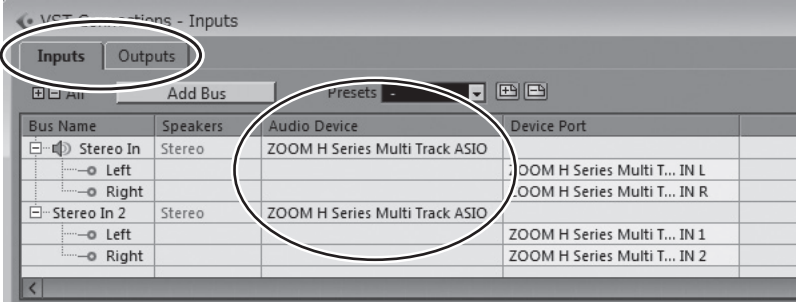

Select "New Project" from the "File" menu.

"Project Assistant" window opens in order to select a project template. Click "More", select "Empty", and then click the "Create" button to display the project window.

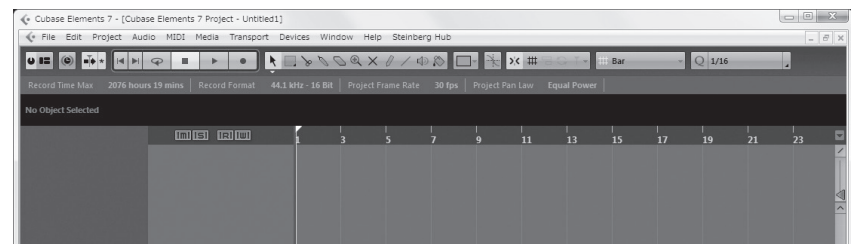

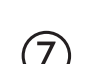

 $\overline{8}$ 

(g`

 $\left( 6\right)$ 

Select "Add Track">"Audio" from "Project" menu and add new audio track.

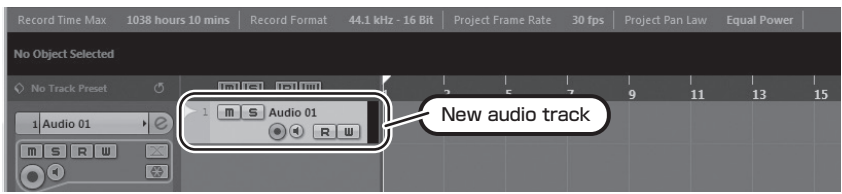

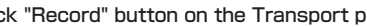

Click "Record" button on the Transport panel and start recording.

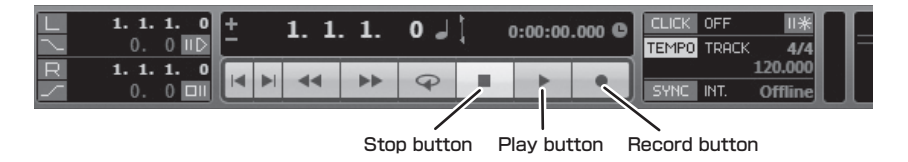

Recording starts. Click "Stop" button to stop recording.

Click "Play" button to check the recording.

This is all for the basic setting.

For more information, please **refer to the Documentation from "Help" in Cubase LE** or **visit Steinberg website (www.steinberg.net/en/home).**

The Menu items are subject to change. Please refer to the Cubase LE Operation Manual in such cases.